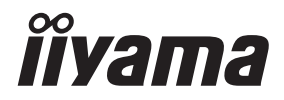

# *GEBRUIKERSHANDLEIDING* ProLite

# **LCD Monitor**

# ProLite T2735MSC

Dank u dat u voor deze iiyama LCD monitor heeft gekozen.

Wij raden u aan een paar minuten de tijd te nemen om deze korte maar complete handleiding zorgvuldig door te lezen, voordat u de monitor instaleert en inschakelt. Bewaar deze handleiding goed om later als referentie te gebruiken.

NEDERLANDS

# **CONFORMITEITSVERKLARING CE-MARKERING**

Deze LCD monitor voldoet aan de eisen van EG/EU-richtlijn 2014/30/EU "EMC-richtlijn", 2014/35/EU "Richtlijn ten aanzien van laagspanning", 2009/125/EG "ErP-richtlijn" en 2011/65/ EU "RoHS-richtlijn".

Het niveau van de elektromagnetische gevoeligheid is zo gekozen dat bij aansluiting op het openbare laagspanningsnet zowel binnen als buiten een goede werking wordt verkregen in woongebieden, op bedrijfsterreinen, gebieden met lichte industrie en bij kleinschalige ondernemingen.

IIYAMA CORPORATION: Wijkermeerstraat 8, 2131 HA Hoofddorp, The Netherlands

Modelnr. : PL2735M

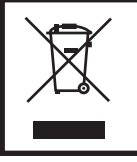

Wij bevelen recycling van gebruikte produkten aan. Neemt u hiervoor contact op met uw dealer of het iiyama service center. Informatie over recycling kunt u verkrijgen via het internet op het volgende adres: https://iiyama.com U kunt vanuit hier toegang verkrijgen tot de web pagina's van verschillende landen.

- Wij behouden ons het recht voor om specificaties zonder voorafgaand bericht te wijzigen.
- Alle handelsmerken die in deze gebruikershandleiding worden gebruikt zijn het eigendom van de respectieve eigenaars daarvan.
- Eprel registratienummer : 422097

# **INHOUDSOPGAVE**

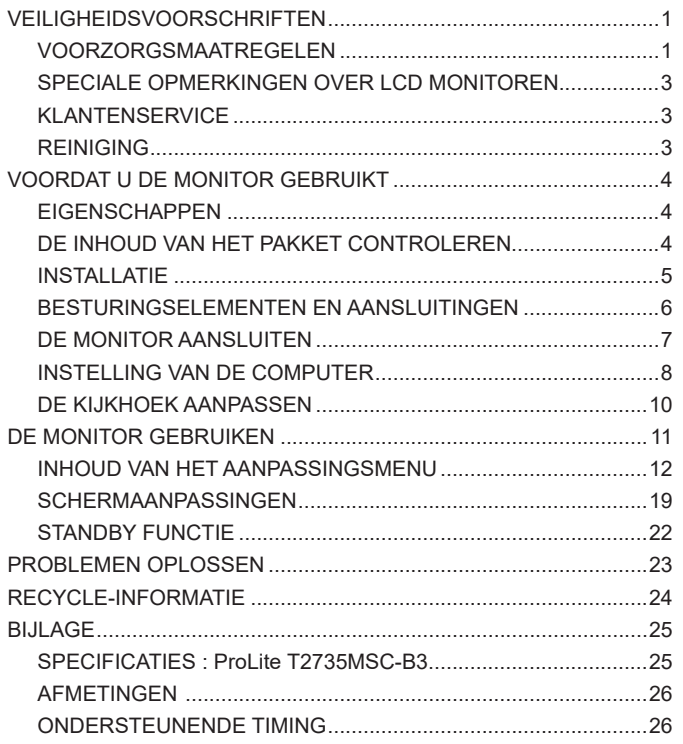

# <span id="page-3-0"></span>**VEILIGHEIDSVOORSCHRIFTEN**

# **VOORZORGSMAATREGELEN**

# **WAARSCHUWING**

#### **GEBRUIK DE MONITOR NIET ALS U PROBLEMEN VERMOEDT**

Als u abnormale verschijnselen opmerkt, zoals rook, vreemde geluiden of dampen, moet u onmiddellijk de stekker van de monitor uit het stopcontact halen en contact opnemen met uw dealer of met iiyama. Het is erg gevaarlijk de monitor nog langer te gebruiken, dit kan brand of elektrische schokken veroorzaken.

#### **VERWIJDER NOOIT DE BEHUIZING**

Binnen in de monitor bevinden zich hoogspanningscircuits. Als u de behuizing verwijdert, loopt u het risico op brand of elektrische schokken.

# **PLAATS GEEN VOORWERPEN IN DE MONITOR**

Plaats geen voorwerpen in de monitor en mors geen vloeibare stoffen zoals water in de monitor. Als dit per ongeluk toch gebeurt, moet u onmiddellijk de stekker van uw monitor uit het stopcontact halen en contact opnemen met uw dealer of met iiyama. Als u de monitor gebruikt terwijl er zich een voorwerp in bevindt, kan dit brand, elektrische schokken of schade veroorzaken.

#### **PLAATS DE MONITOR OP EEN VLAK, STABIEL OPPERVLAK**

De monitor kan, als hij valt of gevallen is, letsel veroorzaken.

# **GEBRUIK DE MONITOR NIET IN DE BUURT VAN WATER**

Gebruik de monitor niet op een plaats waar er water op de monitor terecht kan komen. Dit kan brand of elektrische schokken veroorzaken.

# **GEBRUIK DE OPGEGEVEN VOEDING**

Zorg ervoor dat u de monitor alleen gebruikt met de opgegeven voeding. Gebruik van de onjuiste voeding zal defecten veroorzaken en kan brand of elektrische schokken tot gevolg hebben.

# **BESCHERM DE KABELS**

Trek niet aan het netsnoer of de signaalkabel. Zorg ervoor dat deze kabels niet worden geknikt en dat de monitor of andere zware voorwerpen niet op de kabels worden geplaatst. Als een kabel beschadigd is, kan dat brand of elektrische schokken tot gevolg hebben.

# **ONGUNSTIGE WEERSOMSTANDIGHEDEN**

Het is raadzaam om de monitor niet te gebruiken tijdens zware storm. De herhaalde stroomonderbrekingen kunnen defecten veroorzaken. Het is ook raadzaam om tijdens deze omstandigheden de stekker niet aan te raken omdat dit elektrische schokken kan veroorzaken.

# **PAS OP**

### **PLAATSING**

Zet de monitor niet op een plaats waar plotselinge temperatuurschommelingen kunnen optreden, of in vochtige, stoffige of rokerige ruimten. Dit kan brand, elektrische shokken of schade veroorzaken. Vermijd ook ruimten waar de zon of ander licht rechtstreeks op de monitor kan schijnen.

# **PLAATS DE MONITOR NIET OP EEN GEVAARLIJKE PLEK**

Als de monitor niet op een geschikte positie geplaatst is kan de monitor omvallen en letsel tot gevolg hebben. Zorg er ook voor dat er geen zware voorwerpen op de monitor geplaatst worden en zorg ervoor dat kinderen niet aan de kabels kunnen trekken en daardoor letsel oplopen.

# **ZORG VOOR EEN GOEDE VENTILATIE**

Er zijn ventilatie-openingen aangebracht om te voorkomen dat de monitor oververhit raakt. Als de openingen worden afgedekt of als er een voorwerp in de buurt van de openingen wordt geplaatst kan brand ontstaan. Plaats de monitor in verband met de luchtcirculatie ten minste 10cm (4 inches) van de muur af. Bij het verwijderen van de monitorvoet kunnen de ventilatiesleuven aan de achterkant van de monitor worden geblokkeerd. Dit kan de monitor overhitten en brand of schade veroorzaken. Zorg voor voldoende ventilatie bij het verwijderen van de monitorvoet. Als u de monitor gebruikt terwijl deze achterover is gekanteld, op zijn zij ligt of ondersteboven staat, of als de monitor op vloerbedekking of een zachte ondergrond geplaatst wordt, kan ook schade ontstaan.

# **HAAL DE STEKKERS LOS ALS U DE MONITOR VERPLAATST**

Zet de monitor uit en haal de stekker uit het stopcontact en zorg ervoor dat de signaal kabel niet aangesloten zijn als u de monitor verplaatst. Anders kan dit brand of elektrische schokken tot gevolg hebben.

# **HAAL DE STEKKER UIT HET STOPCONTACT**

Om ongelukken te voorkomen is het raadzaam om de stekker van de monitor uit het stopcontact te halen als u de monitor lange tijd niet gebruikt.

# **TREK AAN DE STEKKER, NIET AAN HET SNOER**

Als u het netsnoer of de signaalkabel wilt verwijderen, moet u het snoer altijd bij de stekker vastpakken. Trek nooit aan de kabel zelf, dit kan brand of elektrische schokken veroorzaken.

### **RAAK DE STEKKER NIET MET NATTE HANDEN AAN**

Het in of uit het stopcontact halen van de stekker met natte handen kan elektrische schokken veroorzaken.

### **ALS U DE MONITOR OP UW COMPUTER PLAATST**

Zorg ervoor dat de computer sterk genoeg is om het gewicht van de monitor te dragen, dit kan schade aan uw computer veroorzaken.

# **OPMERKING AANGAANDE 24/7-GEBRUIK**

Dit product is niet specifiek ontworpen voor 24/7-gebruik onder alle denkbare omstandigheden.

# **OVERIGE**

#### **ERGONOMISCHE AANBEVELINGEN**

Om vermoeide ogen te voorkomen, moet u de monitor niet gebruiken tegen een lichte achtergrond of in een donkere ruimte. Voor optimaal comfort moet u de monitor net onder het oogniveau plaatsen en moet de afstand tussen uw ogen en de monitor 40-60 cm zijn. Als u langere tijd achter de monitor zit is het raadzaam om 10 minuten per uur rust te nemen. Continue kijken naar het beeldscherm kan vermoeidheid van de ogen veroorzaken.

# <span id="page-5-0"></span>**SPECIALE OPMERKINGEN OVER LCD MONITOREN**

De volgende verschijnselen zijn normaal en geven geen probleem aan:

- **OPMERKING ■** Als u de LCD-monitor voor de eerste keer aanzet, kan het voorkomen dat het beeld niet in het weergavegebied past van het type computer dat u gebruikt. In dat geval moet u de beeldpositie instellen.
	- Het kan zijn dat de helderheid niet over het hele scherm gelijk is. Dit is afhankelijk van het patroon dat u voor het bureaublad gebruikt.
	- Als gevolg van de aard van het LCD scherm is het mogelijk dat er een nabeeld van het vorige scherm blijft staan na verandering van het beeld, wanneer hetzelfde beeld enkele uren zichtbaar is. In dit geval wordt het scherm langzaam hersteld door het beeld te veranderen of de LCD voor enkele uren uit te zetten.

# **KLANTENSERVICE**

**OPMERKING ■** Als u het apparaat voor onderhoud moet retourneren en u de originele verpakking niet meer hebt, moet u het apparaat niet in een andere verpakking versturen. Neem contact op met de dichtstbijzijnde iiyama vestiging of dealer voor advies of vervangende verpakking.

# **REINIGING**

# **WAAR-SCHUWING**

Als er tijdens het schoonmaken voorwerpen of vloeistoffen in de monitor terecht komen, moet u onmiddellijk de stekker uit het stopcontact halen en contact opnemen met uw dealer of met iiyama.

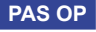

■ Zet om veiligheidsredenen de monitor uit en haal de stekker uit het stopcontact, voordat u de monitor gaat reinigen.

# **OPMERKING E** Zorg ervoor dat u de beschermlaag van het LCD scherm niet beschadigt door met een hard voorwerp te krabben of te wrijven.

 Gebruik nooit een van de volgende oplosmiddelen. Hiermee beschadigt u de behuizing en het LCD scherm.

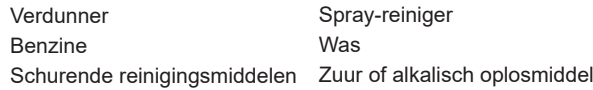

- Als de behuizing gedurende een lange periode contact maakt met een product van rubber of plastic, kan dit de verf van de behuizing aantasten.
- **BEHUIZING** Vlekken kunt u verwijderen met een doek die licht bevochtigd is met een mild, reinigend oplosmiddel. Veeg de behuizing vervolgens met een zachte droge doek af.
- **LCD**  Periodiek reinigen met een zachte droge doek wordt aanbevolen.
- **SCHERM** Gebruik geen tissue papier etc. omdat deze het LCD scherm beschadigen.

# <span id="page-6-0"></span>**VOORDAT U DE MONITOR GEBRUIKT**

# **EIGENSCHAPPEN**

- **Ondersteunt resoluties tot 1920 x 1080**
- ◆ Hoog contrast 1000:1 (Standaard), Verh. Contrast verrichting voorhanden / **Helderheid 255cd/m<sup>2</sup> (Met Touch Paneel)**
- **Digital Character Smoothing**
- **Automatische instelling**
- **2 × 3W stereo luidsprekers**
- **◆ Standby Functie**
- **Voldoet aan de VESA montagestandaard (100mm×100mm)**
- **Opening voor beveiliging**

# **DE INHOUD VAN HET PAKKET CONTROLEREN**

De volgende accessoires bevinden zich in de verpakking. Controleer of deze allemaal aanwezig zijn. Als er iets ontbreekt of beschadigd is, gelieve u contact op te nemen met uw plaatselijke iiyama-dealer of de regionale iiyama-vestiging.

- 
- 
- Stroomkabel\* 
HDMI-kabel 
DisplayPort-kabel
- 
- USB-kabel Veiligheidsinstructies ■ Snel-start-handleiding
- 
- De classificatie van de stroomkabel die wordt geleverd in gebieden met 120V is 10A/125V. Als in uw regio een hogere spanning gebruikelijk is, dan moet een stroomkabel met een classificiatie 10A/250V worden gebruikt. De garantie gaat echter verloren in geval van problemen of schade die veroorzaakt is door een stroomkabel die niet is geleverd door iiyama. **PAS OP**

Gebruik een goedgekeurd stroomkabel groter of gelijk aan H05VVF, 3G, 0,75mm².

# <span id="page-7-0"></span>**INSTALLATIE**

PAS OP ■ Overtuig uzelf voordat u gaat installeren, dat de betreffende muur, plafond of bureaublad arm bestand is tegen het gewicht van de te installeren monitor met de te gebruiken beugel.

# **< VESA MUURBEUGEL >**

**PAS OP ■** Als u de VESA muurbeugel gebruikt hou dan rekening met de dikte van het beugelstation, Draai de M4 Schroeven (4 stuks) gebruik de "L" lengte van 8mm om de monitor vast te maken. Als u de schroef er verder in draait kan dat elektrische schokken of schade veroorzaken door het in contact komen met de elektrische onderdelen binnen in de monitor.

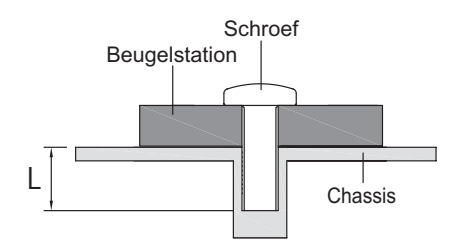

# **< LANDSCHAPSMODUS >**

Deze monitor kan uitsluitend worden gebruikt in landschapsmodus. Deze monitor mag niet worden gedraaid of gebruikt worden in een andere orientatie dan landschap.

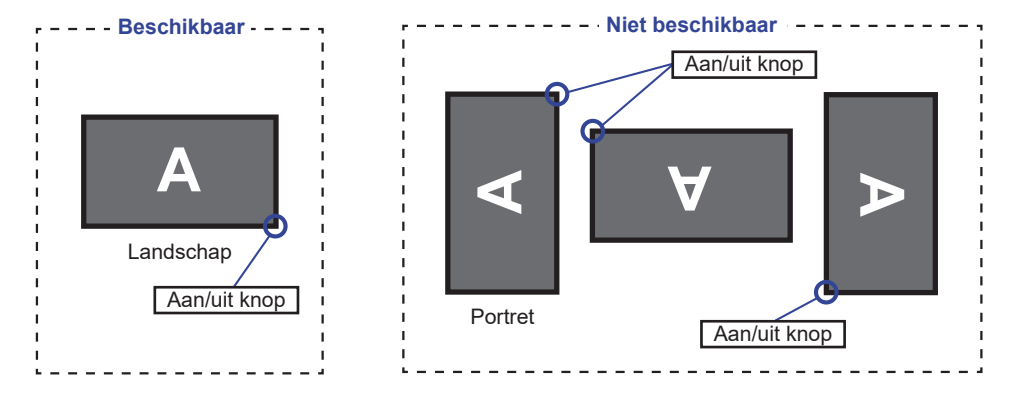

# **BESTURINGSELEMENTEN EN AANSLUITINGEN**

<span id="page-8-0"></span>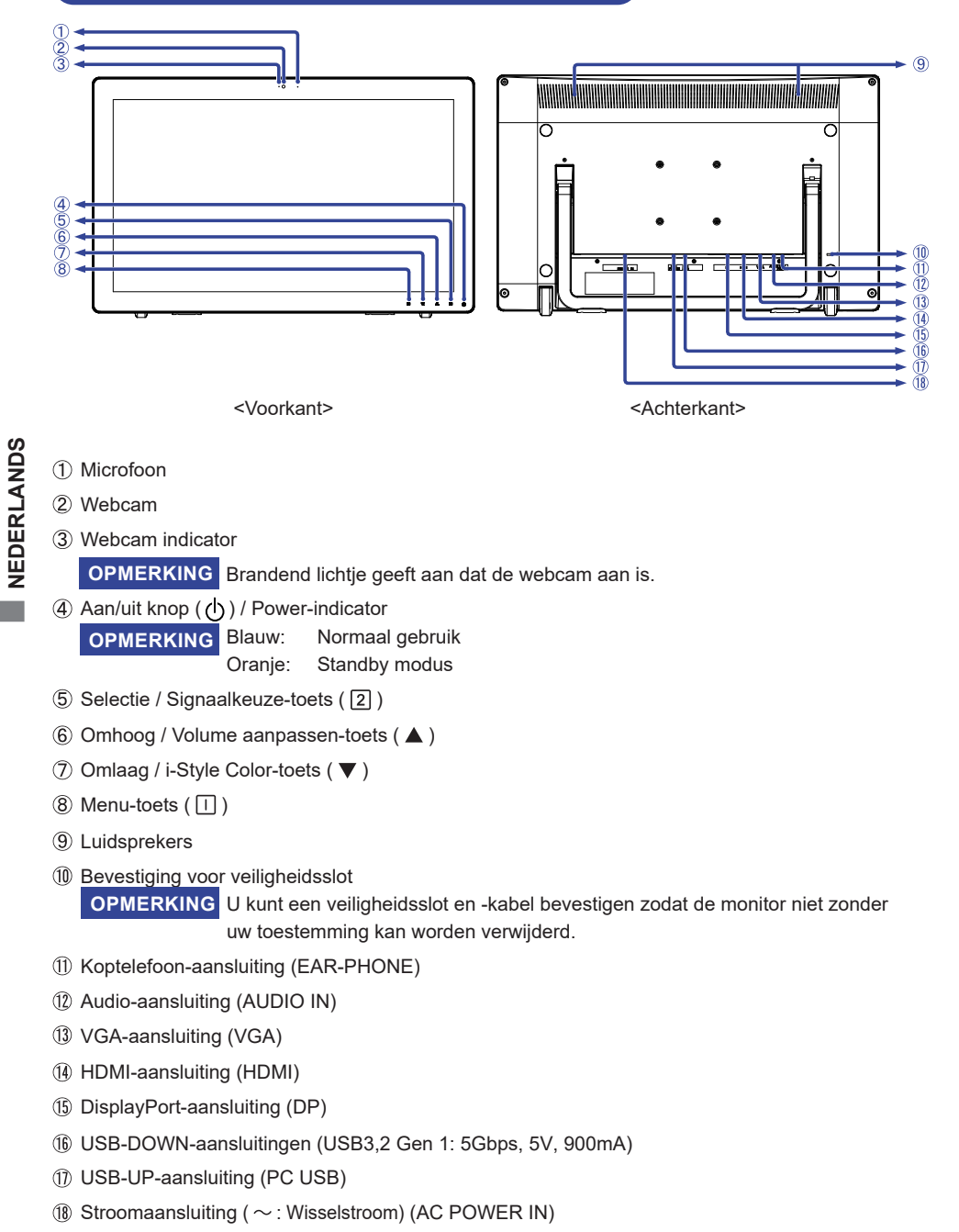

# <span id="page-9-0"></span>**DE MONITOR AANSLUITEN**

- Controleer of zowel computer als monitor zijn uitgeschakeld.
- Sluit de computer aan op de monitor met de signaalkabel.
- Sluit de monitor aan op de geluidskaart van de computer via de audiokabel als u gebruik wilt maken van de luidsprekers van de monitor.
- Sluit de computer op de monitor aan met de USB kabel.
- Sluit de stroomkabel eerst op de monitor aan en vervolgens op de stroombron.
- De monitor en computer kunnen nu aangezet worden.

# **OPMERKING** Zorg ervoor dat de gebouwinstallatie een installatieautomaat van 120/240V, 20A (maximum) heeft.

- De signaalkabel voor het aansluiten van computer en monitor kan verschillen, afhankelijk van het type computer. Een onjuiste verbinding kan zowel monitor als computer ernstig beschadigen. De bij de monitor geleverde kabel is voor een standaard aansluiting. Als een speciale kabel nodig is neemt u contact op met uw iiyama-dealer of plaatselijk iiyama-kantoor.
- Controleer of de schroeven aan beide uiteindes van de signaalkabel zijn vastgedraaid.
- Apparatuur van het type klasse I moet worden aangesloten op een geaard contact.
- Het stopcontact moet zich in de buurt van het apparaat bevinden en gemakkelijke toegankelijk zijn.
- Overmatige geluidsdruk van hoofdtelefoons kan gehoorbeschadiging veroorzaken.

#### [Voorbeeld van aansluiting]

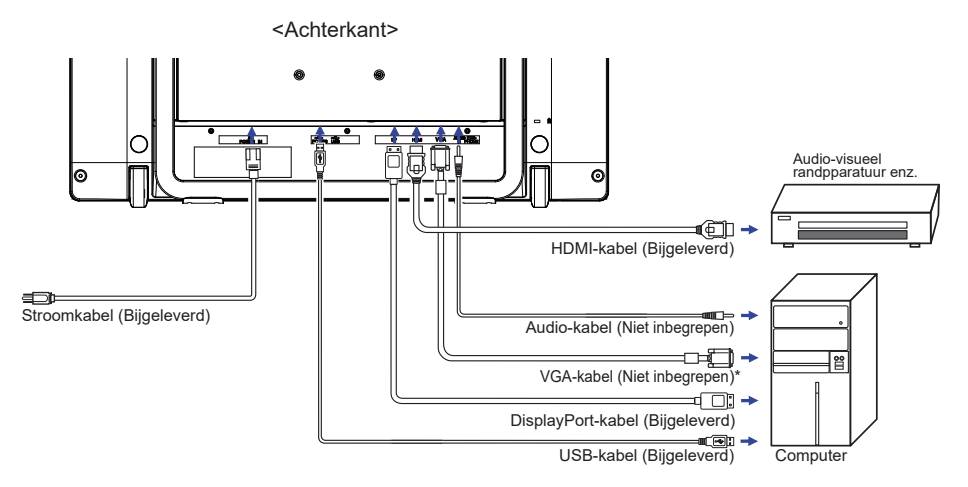

\* VGA-kabel wordt niet bij de monitor geleverd. Wanneer u een VGA-kabel van slechte kwaliteit gebruikt, kunnen elektromagnetische storingen optreden. Gelieve contact met de iiyama Support Centre in uw eigen land op te nemen, als u de monitor via de VGA- ingang wenst aan te sluiten.

# <span id="page-10-0"></span>Signaaltiming

Verander de waarde in de gewenste signaaltiming zoals aangegeven op pagina 26: ONDERSTEUNENDE TIMING.

■ TOUCH support operation system

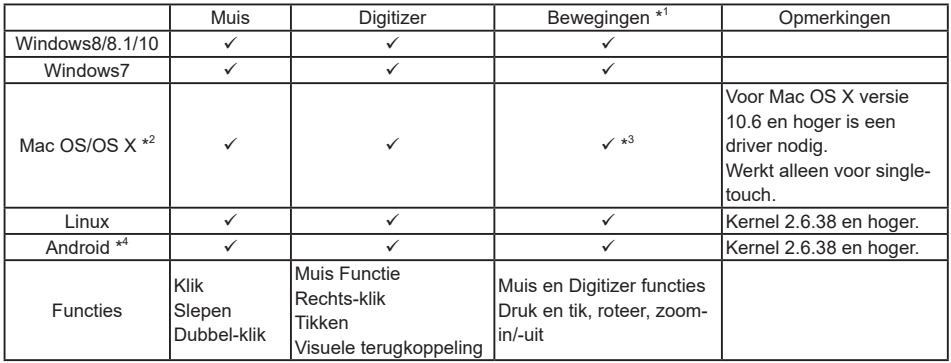

De OS versies die niet genoemd zijn, worden niet ondersteund.

- $\checkmark$ : Ondersteund  $-$ : Niet ondersteund
- \* 1 Bewegingen kunnen worden ondersteund door toepassingsprogramma's.
- \* 2 Download de Mac driver van de volgende website.

https://www.touch-base.com/oem/weida/

Gebruik de V6 driver voor dit model.

- $^{\ast3}$  Wanneer u de gesture driver software installeert (http://touch-base.com/documentation/Gestures. htm# Installation and running), kan het  $2 - 4$  vinger gestures (bewegingen) ondersteunen (definitie van Apple Inc.)
- \* 4 Android is erg divers, check daarom met de fabrikant of uw apparaat de touch functies ondersteunt (voor software ontwikkelaars; de controller is PID: 2575/ VID: 0402)
- \* 5 Windows XP/ Visa worden niet meer door Microsoft ondersteund.
- \* <sup>6</sup> Chrome OS wordt ondersteund. Chrome OS wordt automatisch bijgewerkt en is gebaseerd op de laatste Linux kernel.
- Toets op Invoerinstellingen in Dual Screen-modus
- Sluit eerst de primaire monitor aan op de computer.
	- Ga naar: Configuratiescherm > Hardware en geluid > Tablet-PC Instellingen > Beeldscherm > Instellingen

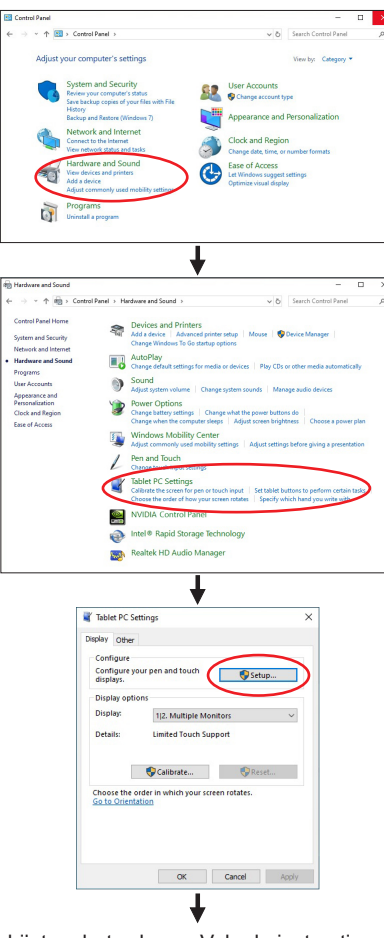

Het volgende bericht verschijnt op het scherm. Volg de instructies.

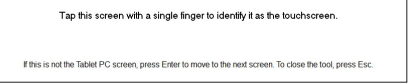

 $(2)$  Sluit, na instelling  $(1)$ , een tweede monitor aan en voer de installatie uit zoals in  $(1)$ .

**OPMERKING** De monitoren worden herkend als dual-display en de touch-bediening kan niet op twee monitoren tegelijk worden uitgevoerd.

U kunt de touch-bediening slechts op één van de monitoren uitvoeren.

# <span id="page-12-0"></span>**DE KIJKHOEK AANPASSEN**

- Voor een optimale kijkervaring wordt aanbevolen recht op het beeldscherm te kijken.
- U kunt de monitor 15-70 graden naar achteren kantelen.
	- Plaats een zachte doek op tafel voordat u begint zodat de monitor niet kan worden bekrast. Leg de monitor plat op tafel met het beeldscherm naar beneden.
	- Omhoog trekken tot een klik te horen is.
	- Zet monitor recht overeind en duw de voet naar achteren tot de gewenste inkijkhoek is bereikt.

# **OPMERKING**

- Pas de hoek van de monitor aan tot 20-70 graden voor een betere stabiliteit. Schuif de standaard 5 cm naar achteren vanuit de positie van 15 graden zodat de hoek van de monitor 20 graden is.
- Raak het lcd-scherm niet aan als u de hoek verandert. U kunt dan het lcd-scherm beschadigen en het kan zelfs breken.
- Let goed op dat uw vingers niet klem raken als u de hoek verandert.
- Na het uitpakken van de monitor is de monitorvoet ingeklapt. Als u deze voet in deze situatie gebruikt, dan loopt u het risico dat de monitor valt en hierdoor de monitor, u zelf, en/of andere voorwerpen beschadigt.

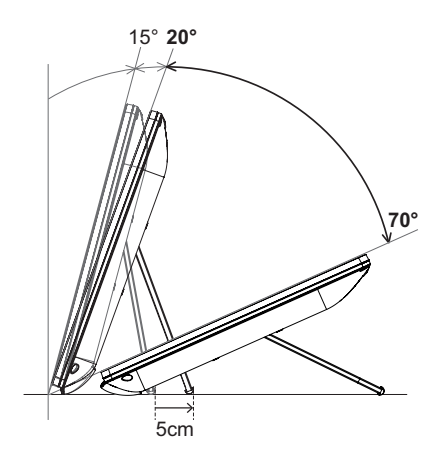

# <span id="page-13-0"></span>**DE MONITOR GEBRUIKEN**

De iiyama LCD-monitor is voor het beste beeld ingesteld op de ONDERSTEUNENDE TIMING die op pagina 26 te zien is. U kunt het beeld zelf aanpassen via de knoppen zoals hieronder is aangegeven. Voor meer details, zie pagina 19 voor SCHERMAANPASSINGEN.

**1 Druk op de toets**  $\Box$  **om de On Screen Display functie in te schakelen. Extra menu**items kunnen worden opgeroepen met de **▲ / ▼** toetsen.

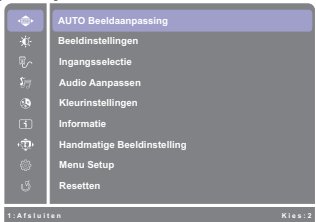

- **Selecteer het menu-item met het pictogram van de gewenste aanpassing. Druk**  op de toets  $\boxed{2}$ . Gebruik vervolgens de  $\blacktriangle$  /  $\nabla$  toetsen om het pictogram van de **gewenste aanpassing te markeren.**
- **(3) Druk nogmaals op de toets 2. Gebruik de**  $\blacktriangle$  **/**  $\blacktriangledown$  **toetsen om de gewenste aanpassing of instelling te maken.**
- **(4) Druk op de toets**  $\Box$  **om het menu te verlaten, en de gemaakte instellingen worden automatisch opgeslagen.**

Wilt u bijvoorbeeld de verticale positie aanpassen, selecteer dan het menu-item Handmatige Beeldinstelling en druk vervolgens op de toets [2]. Selecteer vervolgens H/V - Positie met de

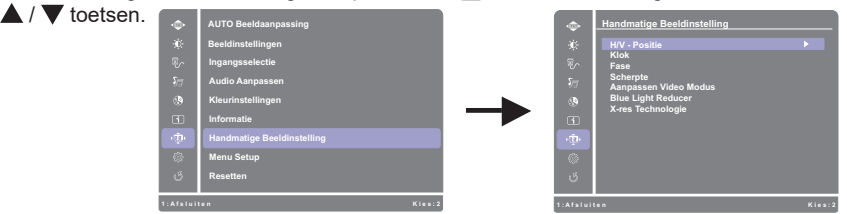

Een aanpassingspagina verschijnt nadat u op de toets [2] drukt. Selecteer vervolgens V-Positie met de  $\triangle$  /  $\blacktriangledown$  toetsen. Druk nogmaals op de toets  $\boxed{2}$ . Gebruik vervolgens de  $\blacktriangle$  /  $\blacktriangledown$  toetsen om de instelling van de verticale positie te veranderen. De verticale positie van het algehele beeldscherm verandert dan terwijl u dit doet.

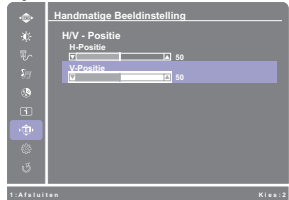

Druk tenslotte op de toets  $\prod$  waardoor het aanpassen stopt en de veranderingen in het geheugen worden opgeslagen.

# **OPMERKING**

- Als tijdens het aanpassen een tijdlang geen knop wordt ingedrukt, verdwijnt de OSD als de tijd die is ingesteld bij Time-out OSD is verstreken. Ook, kan de toets  $\Box$  worden gebruikt om vorig menu terug te keren en de Vertoning Op scherm uit te zetten.
- Alle veranderingen worden automatisch in het geheugen opgeslagen als de OSD verdwijnt. Schakel niet de stroom uit als u het menu gebruikt.
- Aanpassingen voor H/V Positie, Klok en Fase worden voor elke signaaltiming opgeslagen. Met uitzondering van deze items, hebben alle andere items slechts één instelling die van toepassing is op alle signaaltimings.

# <span id="page-14-0"></span>**INHOUD VAN HET AANPASSINGSMENU**

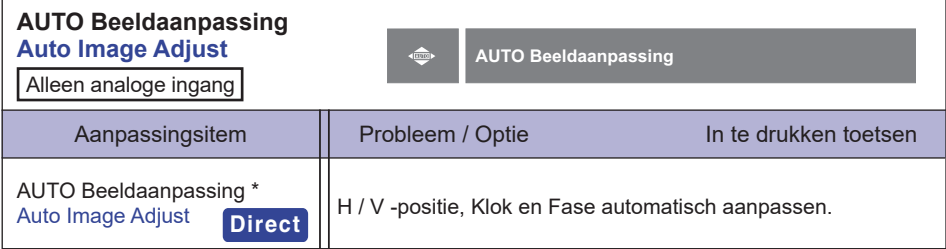

\* Voor het beste resultaat gebruikt u de AUTO Beeldaanpassing samen met het aanpassingspatroon. Zie pagina 19 voor SCHERMAANPASSINGEN.

# **Direct**

U kunt de menu-items overslaan en een optieschema rechtstreeks direct weergeven via de volgende toetsen.

 $\bullet$  AUTO Beeldaanpassing : Het aandringen en het houden van de  $\blacktriangledown$  toets ongeveer 2 seconden als het menu niet is weergegeven.

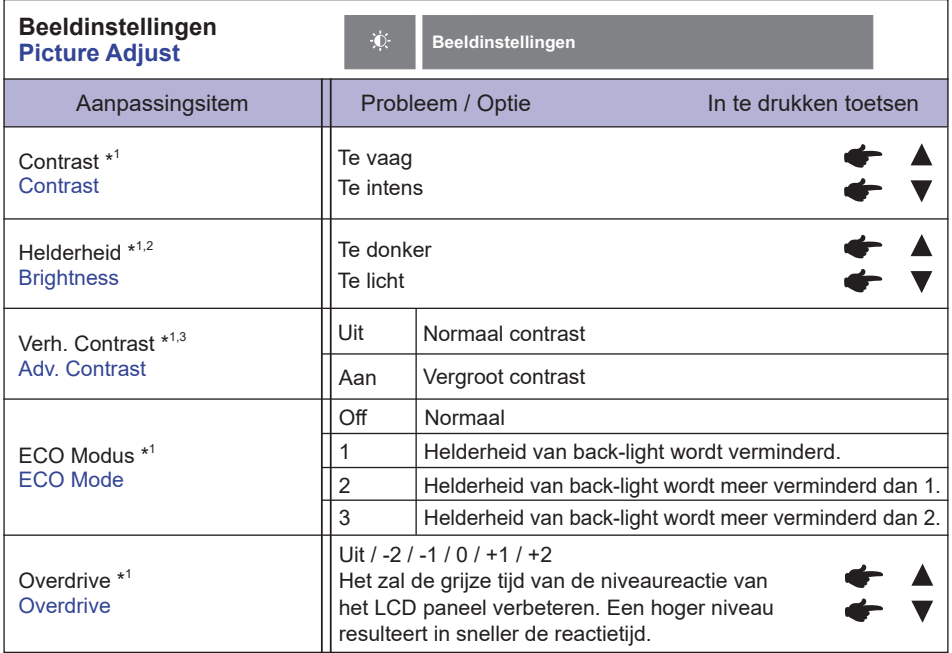

\* 1 Zie pagina 18 Interactietabel van afstelfuncties voor meer details.

 $^{\ast2}$  Pas de Helderheid als u het beeldscherm in een donkere kamer gebruikt en het scherm te licht is.

 $^{\ast3}$  Om de optie te activeren, markeer deze in de setup menu. Verwijder de markering, om deze weer te deactiveren.

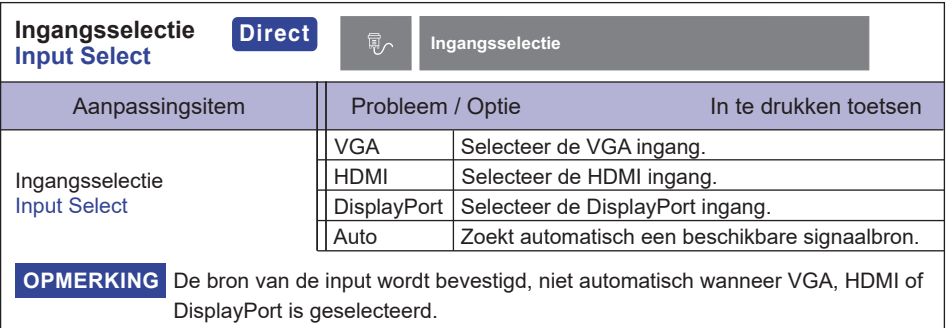

# **Direct**

U kunt de menu-items overslaan en een optieschema rechtstreeks direct weergeven via de volgende toetsen.

 $\bullet$  Ingangsselectie: Druk op de toets  $\boxed{2}$  als het menu niet is weergegeven.

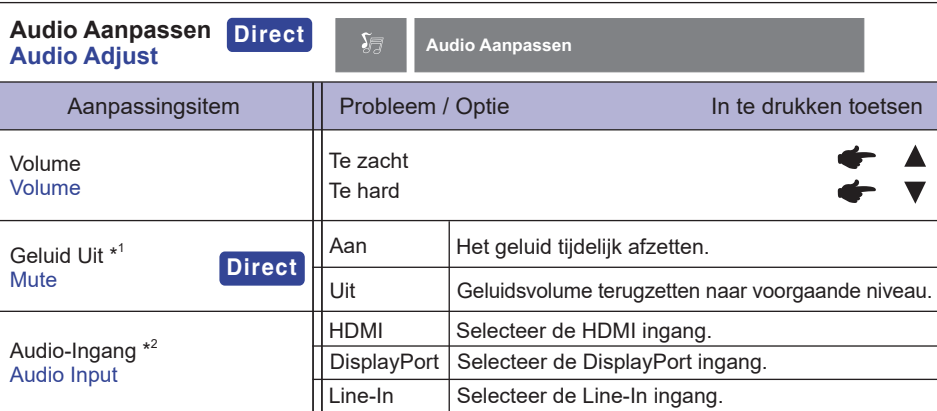

\* <sup>1</sup> Om de optie te activeren, markeer deze in de setup menu. Verwijder de markering, om deze weer te deactiveren.

\* <sup>2</sup> Alleen beschikbaar bij gebruik van HDMI / DisplayPort.

# **Direct**

U kunt de menu-items overslaan en een optieschema rechtstreeks direct weergeven via de volgende toetsen.

- Audio Aanpassen: Druk op de ▲ toets als het menu niet is weergegeven.
- Geluid Uit: Het aandringen en het houden van de toets ongeveer 2 seconden als het menu niet is weergegeven.

Geluid uit en Geluid aan worden veranderd door achter elkaar op de  $\blacktriangle$  toets te drukken.

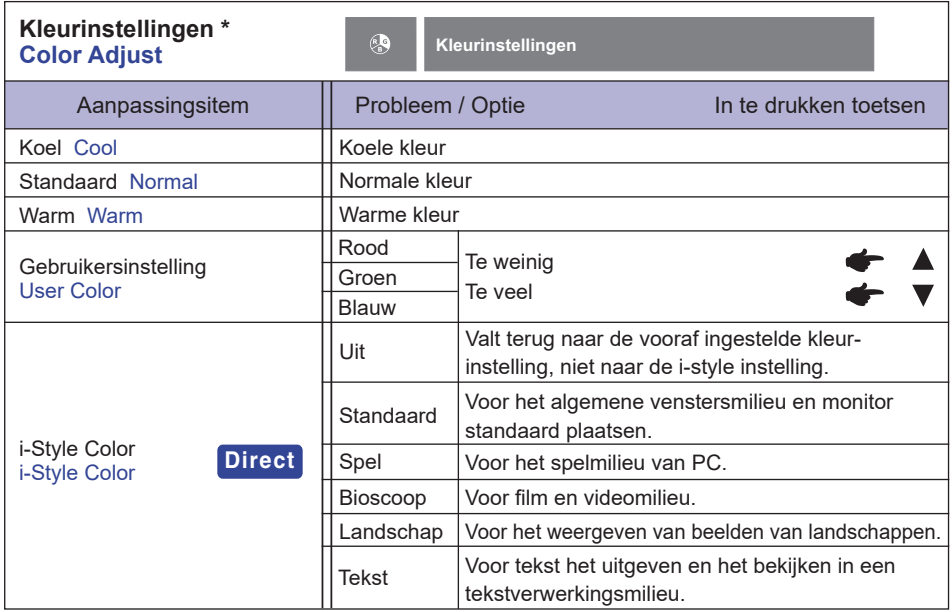

\* 1 Zie pagina 18 Interactietabel van afstelfuncties voor meer details.

# **Direct**

U kunt de menu-items overslaan en een optieschema rechtstreeks direct weergeven via de volgende toetsen.

 $\bullet$  i-Style Color: Druk op de  $\blacktriangledown$  toets als het menu niet is weergegeven.

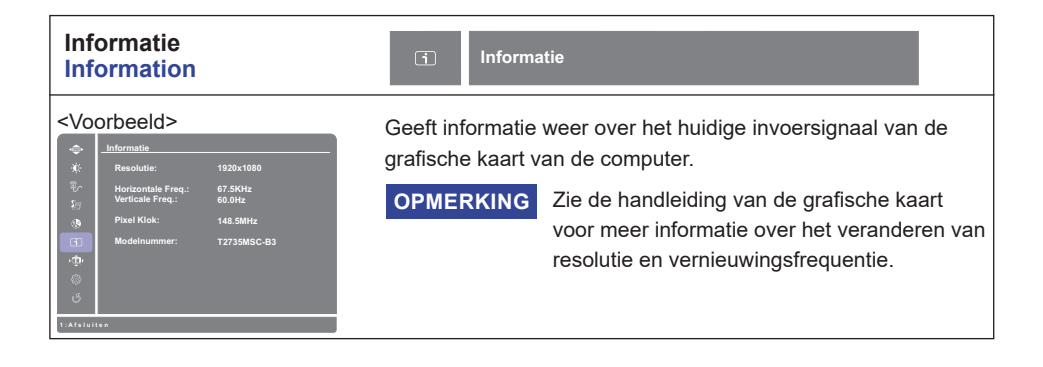

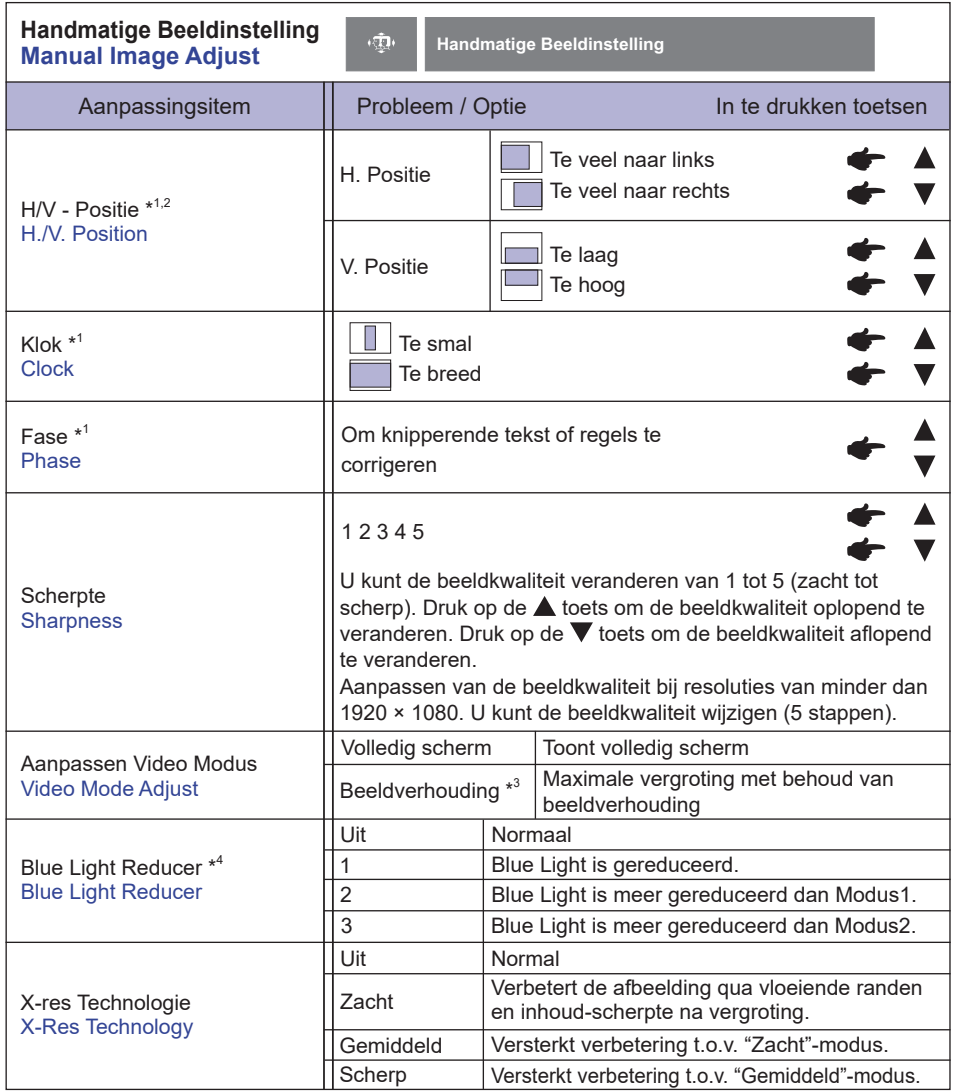

\* <sup>1</sup> Alleen analoge ingang.

16 DE MONITOR GEBRUIKEN

\* <sup>2</sup> Zie pagina 19 voor SCHERMAANPASSINGEN.

 $^{\ast3}$  Wanneer de ingang van de videoresolutie 4:3, 5:4 of 16:10 is, kan het beeld weergegeven worden in het midden van het beeldscherm met een hoogte/breedteverhouding van 4:3, 5:4 of 16:10.

\* 4 Zie pagina 18 Interactietabel van afstelfuncties voor meer details.

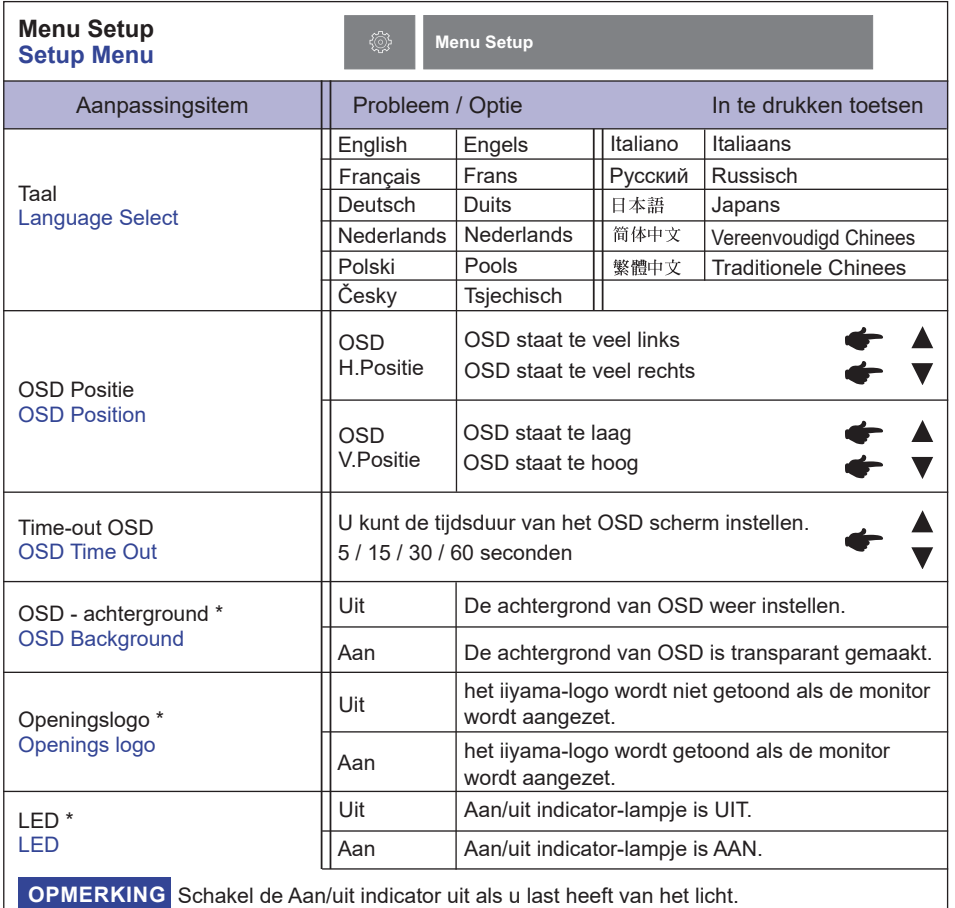

\* Om de optie te activeren, markeer deze in de setup menu. Verwijder de markering, om deze weer te deactiveren.

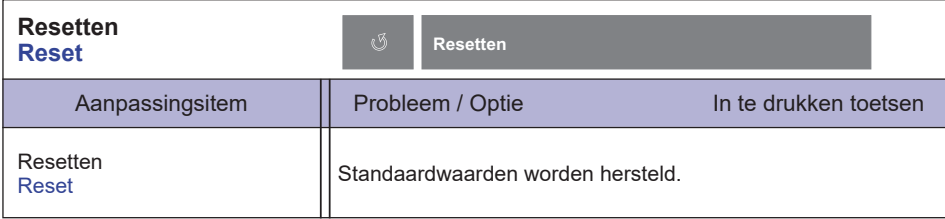

#### **Interactietabel van afstelfuncties**

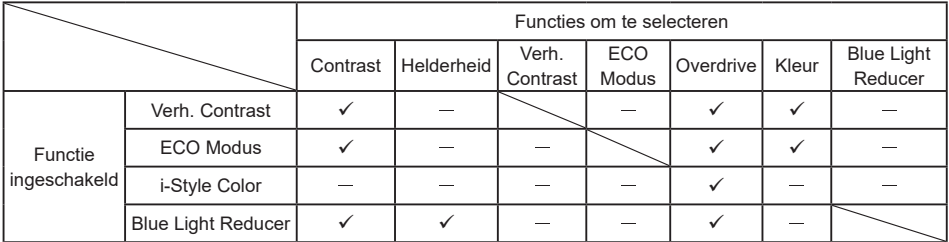

 $\checkmark$ : Verstelbaar

: Uitgeschakeld

# **● Vergrendelings modus**

#### <OSD Menu>

- 1. De OSD-vergrendeling activeren door monitor-toetsen  $\Pi$  en  $\blacktriangle$  gelijktijdig 10 seconden lang in te drukken. Als men hierna de monitor-toetsen  $\Pi$ ,  $\Psi$ ,  $\blacktriangle$  of [2] gebruikt, dan zal de tekst "OSD Locked" verschijnen.
- 2. De OSD wordt weer ontgrendeld door monitor-toetsen  $\Box$  en  $\blacktriangle$  gelijktijdig 10 seconden lang in te drukken.

#### <Aan/uit knop>

- 1. U kunt de Power aan/uit-vergrendeling activeren door de monitor-toetsen  $\Box$  en  $\blacktriangledown$  gelijktijdig 10 seconden lang in te drukken. Hierdoor kan de monitor niet uitgeschakeld worden. Indien de Power-knop ingedrukt wordt, verschijnt de tekst "Power Button Locked"
- 2. De Power aan/uit-vergrendeling vervalt weer indien nogmaals de monitor-toetsen  $\Pi$  en  $\blacktriangledown$ gelijktijdig 10 seconden lang worden ingedrukt.

# <span id="page-21-0"></span>**SCHERMAANPASSINGEN**

Pas het beeld aan door onderstaande procedure te volgen om het gewenste beeld te krijgen voor de Analoge ingang.

- De schermaanpassingen die in deze handleiding worden beschreven zijn ontworpen om de beeldpositie in te stellen en knipperingen of vaag beeld tot een minimum te beperken voor de specifieke computer die gebruikt wordt.
- De monitor is ontworpen voor de beste prestaties bij een resolutie van 1920 × 1080, en kan de beste prestaties niet leveren op resoluties van minder dan 1920 × 1080 omdat het beeld dan automatisch uitgerekt wordt om op het volledige scherm te passen. Het wordt aanbevolen tijdens normaal gebruik een resolutie van 1920 × 1080 te gebruiken.
- Tekst of regels worden vaag of onregelmatig qua dikte als het beeld wordt uitgerekt.
- Het is beter de beeldpositie en frequentie aan te passen via de besturing van de monitor, dan via software of hulpprogramma's op de computer.
- Voer de aanpassingen pas uit na een opwarmperiode van minstens dertig minuten.
- Extra aanpassingen kunnen na AUTO Beeldaanpassing nodig zijn, afhankelijk van de resolutie en signaaltiming.
- De AUTO Beeldaanpassing werkt niet altijd correct als een ander beeld dan het schermaanpassingspatroon wordt weergegeven. In dit geval zijn handmatige aanpassingen vereist.

Er zijn twee manieren om het scherm aan te passen. Eén manier is automatische aanpassing voor Positie, Klok en Fase. De andere manier is elke instelling handmatig aan te passen.

Voer de AUTO Beeldaanpassing uit als de monitor wordt aangesloten op een nieuwe computer, of als de resolutie is veranderd. Als na AUTO Beeldaanpassing het beeld knippert of wazig is, of als het beeld niet op het scherm past, zijn handmatige aanpassingen nodig. Beide aanpassingen moeten worden gemaakt met het schermaanpassingspatroon (Test.bmp) dat u van de website van IIYAMA kunt halen (https://iiyama.com).

Pas het beeld aan door onderstaande procedure te volgen om het gewenste beeld te krijgen. Deze handleiding legt uit hoe u het beeld kunt aanpassen in Windows® OS.

**Geef het beeld weer op de optimale resolutie.**

#### **Gebruik Test.bmp (schermaanpassingspatroon) als bureaubladachtergrond.**

**OPMERKING E** Raadpleeg de betreffende documentatie om dit te doen.

Stel de schermpositie in het dialoogvenster van de achtergrond in op gecentreerd.

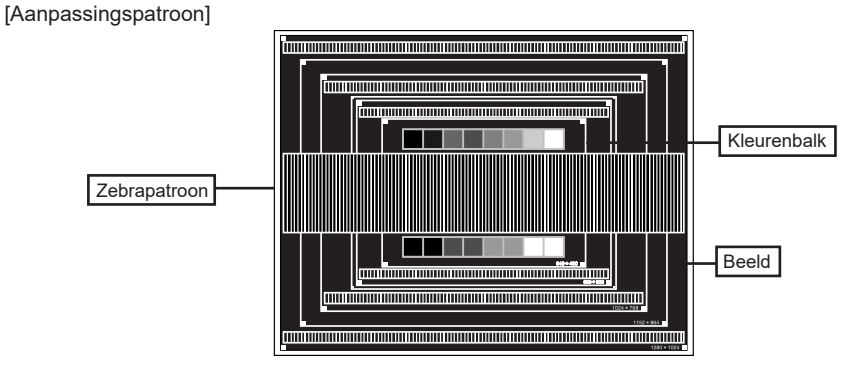

**NEDERLANDS NEDERLANDS**

- **<b> A** Het aandringen en het houden van de ▼ toets ongeveer 2 seconden. (AUTO **Beeldaanpassing)**
- **Pas het beeld via onderstaande procedure handmatig aan als het beeld knippert of wazig is, of als het beeld niet op het scherm past na AUTO Beeldaanpassing.**
- **Pas de V. Positie zodanig aan dat de boven- en onderkant van de afbeelding in het schermgebied past.**

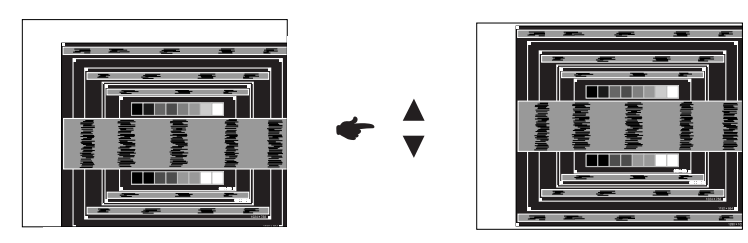

**1) Pas de H. Positie zodanig aan dat de rechterkant van de afbeelding naar de linkerrand van het schermgebied schuift.**

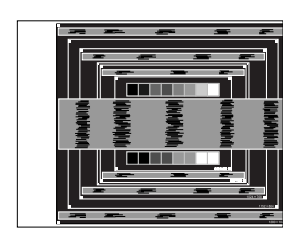

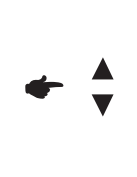

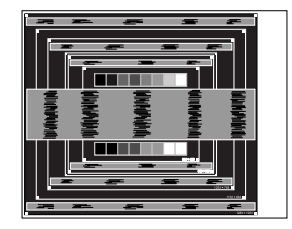

**2) Rek door de Klok aan te passen de rechterkant van de afbeelding uit naar de rechterrand van het schermgebied.**

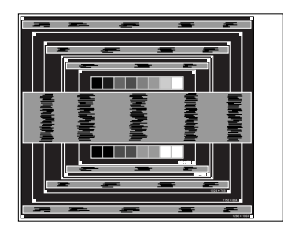

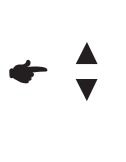

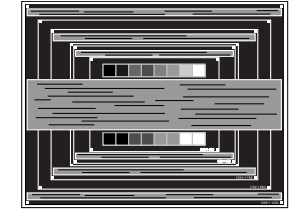

**OPMERKING ■** Als de linkerkant van van de afbeelding verschuift van de linkerrand van het schermgebied tijdens het aanpassen van de Klok, pas dan stappen 1) en 2) aan.

- Een andere wijze van gebruik van de Klok is om de verticale zigzaglijnen in het zebrapatroon te corrigeren.
- Het beeld kan knipperen tijdens het aanpassen van de Klok, H. Positie en V. Positie.
- In het geval dat de afbeelding groter of kleiner is dan het schermgebied na het aanpassen van de Klok, herhaalt u de stappen vanaf 3.

**Pas de Fase aan om horizontale golfruis, knippering of wazig beeld in het zebrapatroon te corrigeren.**

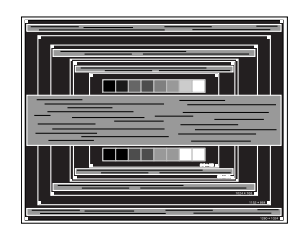

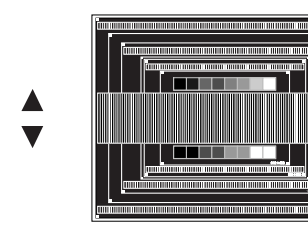

**OPMERKING**  $\blacksquare$  **In** het geval dat een deel van het scherm blijft knipperen of wazig blijft, herhaalt u stappen  $(6)$  en  $(7)$  omdat de Klok wellicht niet correct is aangepast.

- Pas de H. Positie aan na de aanpassing van de Fase als de horizontale positie tijdens het aanpassen verschuift.
- **Pas de Brightness en Color aan om het gewenste beeld te krijgen, maar doe dit pas nadat Klok en Fase zijn aangepast.**

**Herstel uw favoriete achtergrond.**

# <span id="page-24-0"></span>**STANDBY FUNCTIE**

Dit product beschikt over de standby functie. Indien geactiveerd, vermindert het automatisch onnodige stroomconsumptie van de monitor als de computer niet gebruikt wordt.

De wijze waarop standby van de monitor functioneert wordt hieronder beschreven. De standby functie, waaronder tijdinstellingen, wordt ingesteld door het besturingssysteem. Kijk in de handleiding van het besturingssysteem over de instellingen hiervan.

#### ■ Standby modus

Als het videosignaal van de computer zijn uitgeschakeld, schakelt de monitor de Standby modus in waardoor het stroomverbruik wordt beperkt tot minder dan 1,5W\*. Het scherm springt op zwart, en de power-indicator wordt oranje. Als het toetsenbord of muis worden gebruikt verschijnt het beeld na enkele seconden weer uit de Standby modus.

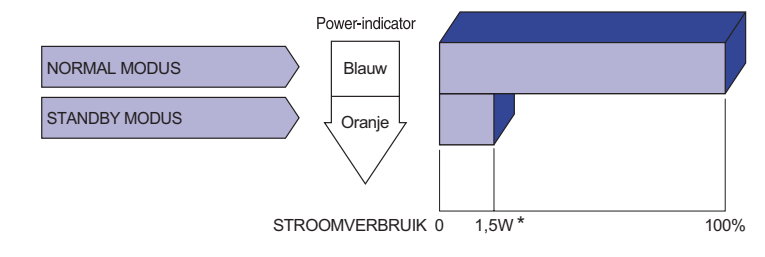

\* Wanneer de USB-apparaten niet zijn aangesloten.

# <span id="page-25-0"></span>**PROBLEMEN OPLOSSEN**

Als de monitor niet juist functioneert, moet u de onderstaande punten in de genoemde volgorde doornemen om te zien of een mogelijke oplossing wordt genoemd.

- 1. Verricht de afstellingen die staan beschreven in GEBRUIK VAN DE MONITOR, afhankelijk van het probleem dat u ondervindt. Als de monitor geen beeld geeft, zie punt 2.
- 2. Raadpleeg de volgende overzichten als u geen passend afstellingsonderdeel vindt in GEBRUIK VAN DE MONITOR of als het probleem aanhoudt.
- 3. Als u een probleem ondervindt dat niet in de overzichten wordt beschreven of als u het probleem niet aan de hand van de overzichten kunt oplossen, moet u de monitor niet langer gebruiken en moet u contact opnemen met uw dealer of met iiyama voor verdere assistentie.

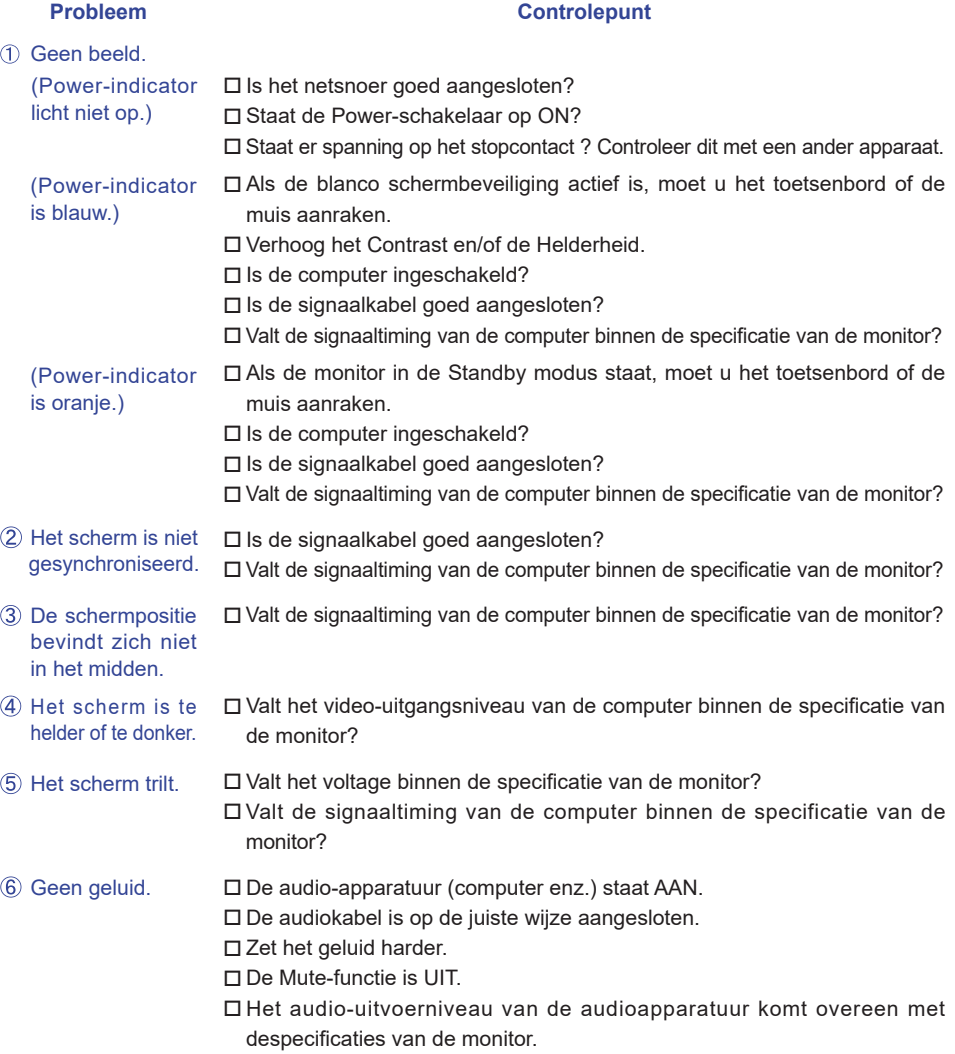

### **Probleem Controlepunt**

- <span id="page-26-0"></span> Het geluid staat tehard of te zacht.
- Er is een vreemdgeluid te horen.
- Het touch scherm reageert niet.
- De touch-positie veranderd niet.
- Het audio-uitvoerniveau van de audioapparatuur komt overeen met despecificaties van de monitor.
- De audiokabel is op de juiste wijze aangesloten.
- □ Zit de USB-kabel stevig in de connector? □ Heeft u de "Touch screen"-driver geïnstaleerd?
	- Heeft u de juiste set up van de kalibratie-functie gekozen?

# **RECYCLE-INFORMATIE**

Voor betere milieubescherming te schikken gelieve uw monitor niet. Gelieve te bezoeken onze website: https://iiyama.com voor monitor recycling.

# <span id="page-27-0"></span>**BIJLAGE**

Design en specificaties kunnen vooraf en zonder opgaaf van reden gewijzigd worden.

# **SPECIFICATIES : ProLite T2735MSC-B3**

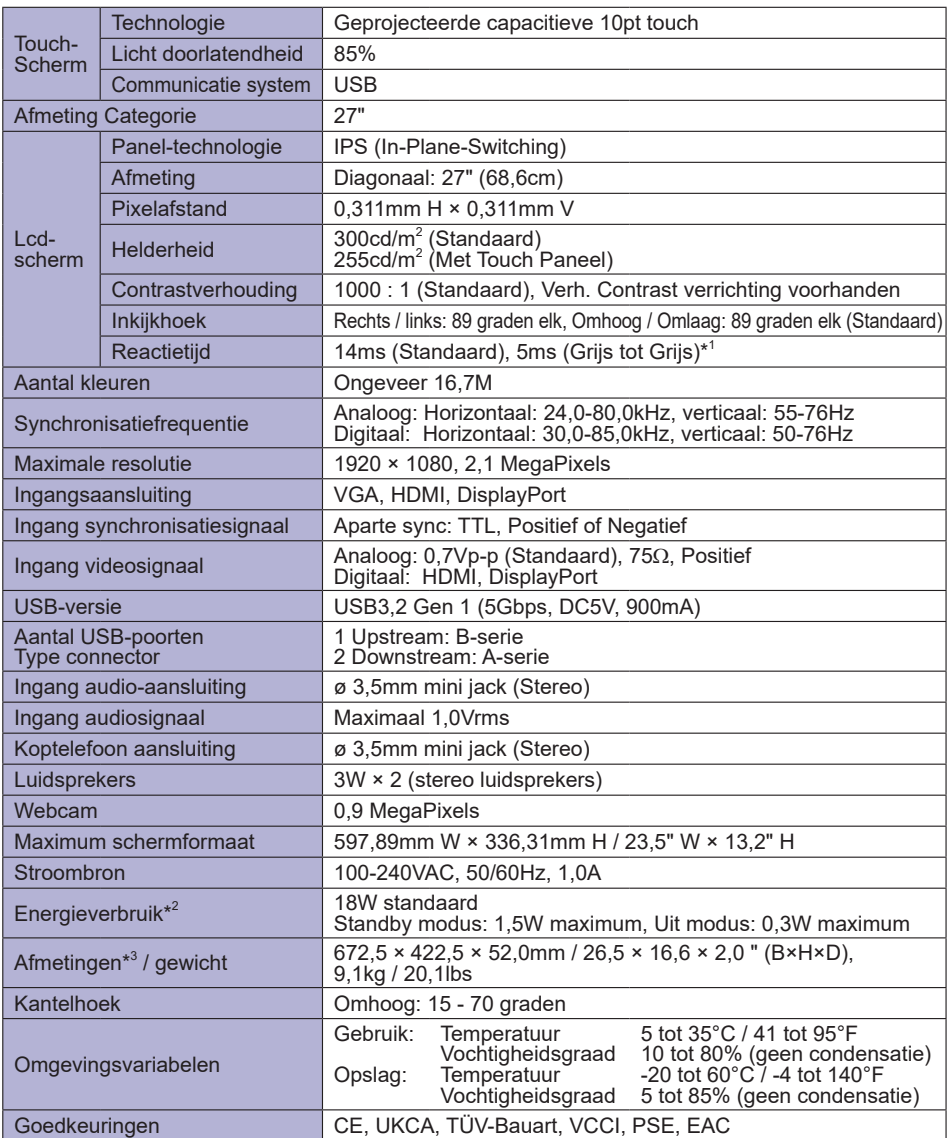

**OPMERKING** \*<sup>1</sup> Indien Over Drive ingesteld is als +2.

- \* <sup>2</sup> Wanneer de USB-apparaten niet zijn aangesloten.
- \* <sup>3</sup> Indien de monitor-voet is ingevouwen.

<span id="page-28-0"></span>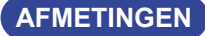

**AFMETINGEN \*** Indien de monitor-voet is ingevouwen.

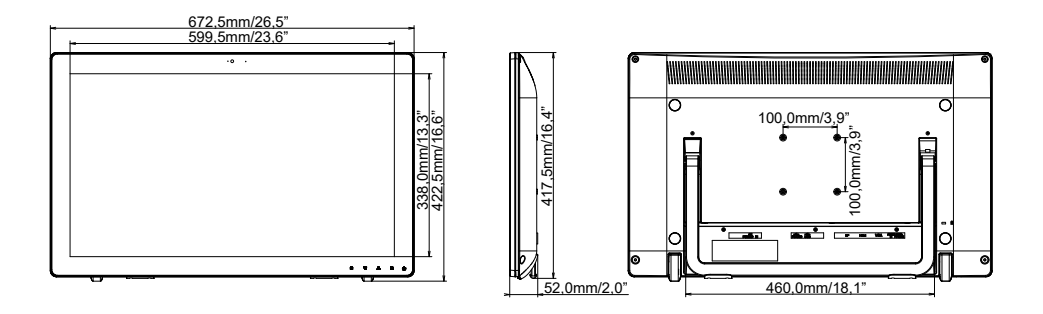

# **ONDERSTEUNENDE TIMING**

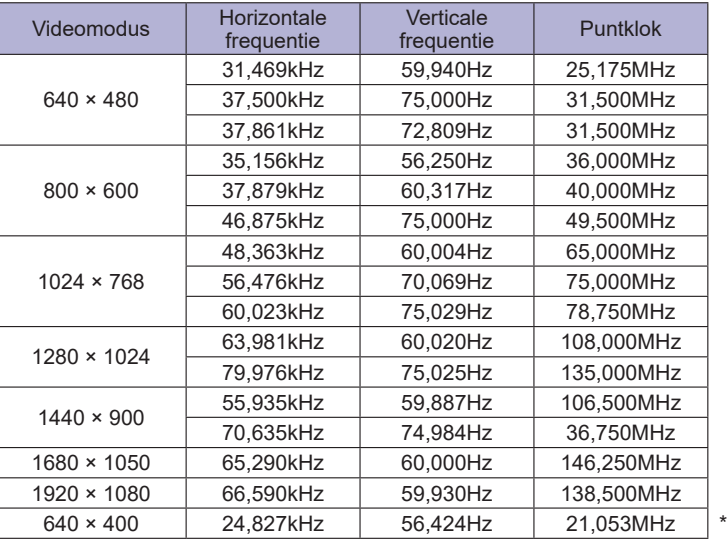

**OPMERKING** 

**\*** Digitale ingangen zijn niet compatibel.